# **Vendor Registration Guide**

Vendor registration for HIePRO is an easy process and can be completed in a matter of minutes. There is a [vendor registration how-to video](https://hiepro.ehawaii.gov/videos/video/vendor_registration.html) available for your convenience.

#### **What you'll need to get started**

- 1. FEIN or SSN (if sole proprietor)
- 2. Business name and address

### **Vendor Registration Steps**

- 1. Go to: [hiepro.hawaii.gov](http://hiepro.ehawaii.gov/)
- 2. Click 'Vendor Registration'
- 3. Select 'I need to create an eHawaii.gov account' (If you already have an eHawaii.gov account skip to step 10)
- 4. Click 'Create an eHawaii.gov account'
- 5. Enter your email address
- 6. Click Continue
- 7. Enter all the required information then select 'Create Account'

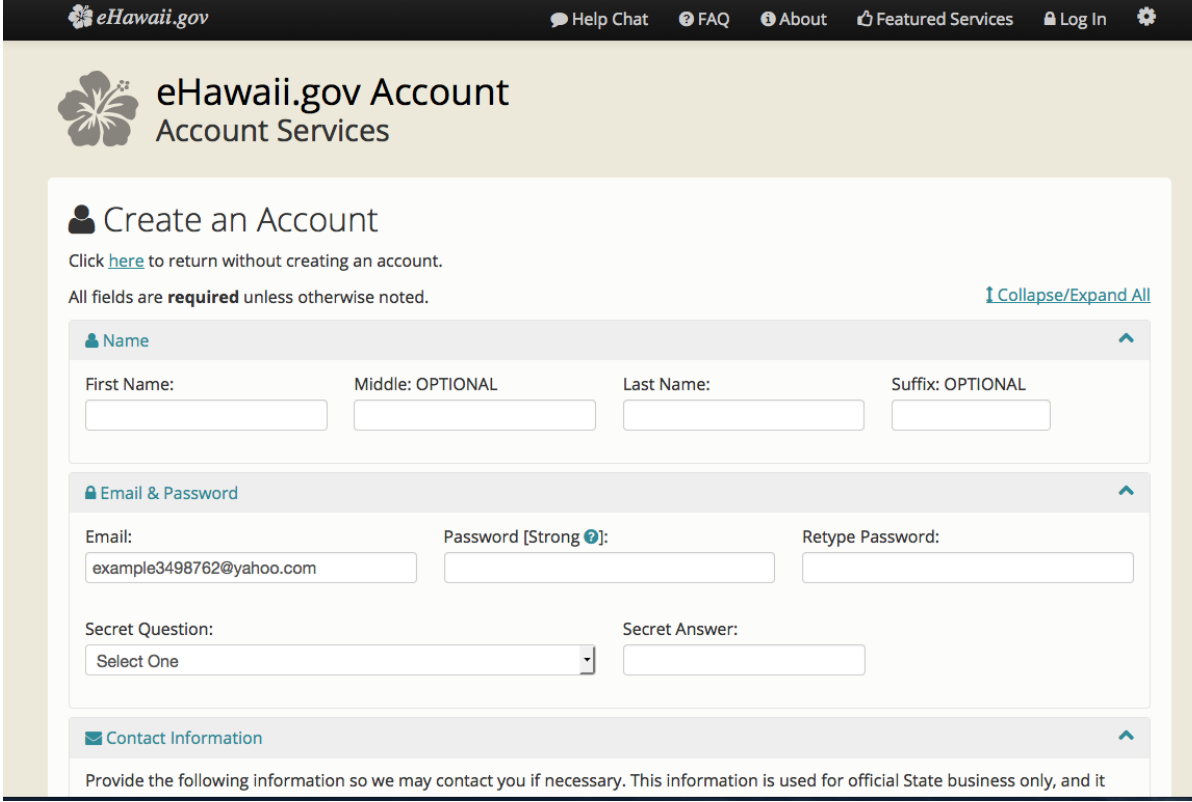

8. Click 'here' to continue

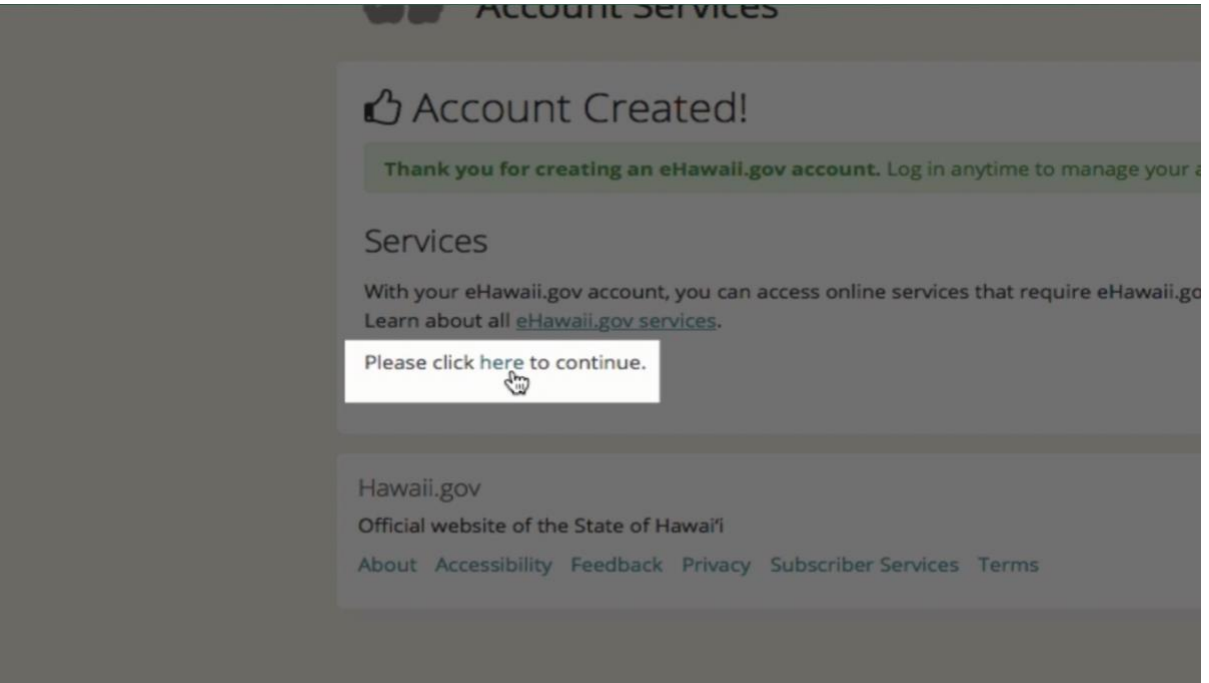

- 9. Click 'Vendor Registration' to go back to the vendor registration page
- 10.Select 'Log in and register as a vendor'
- 11.Login using your eHawaii.gov account credentials

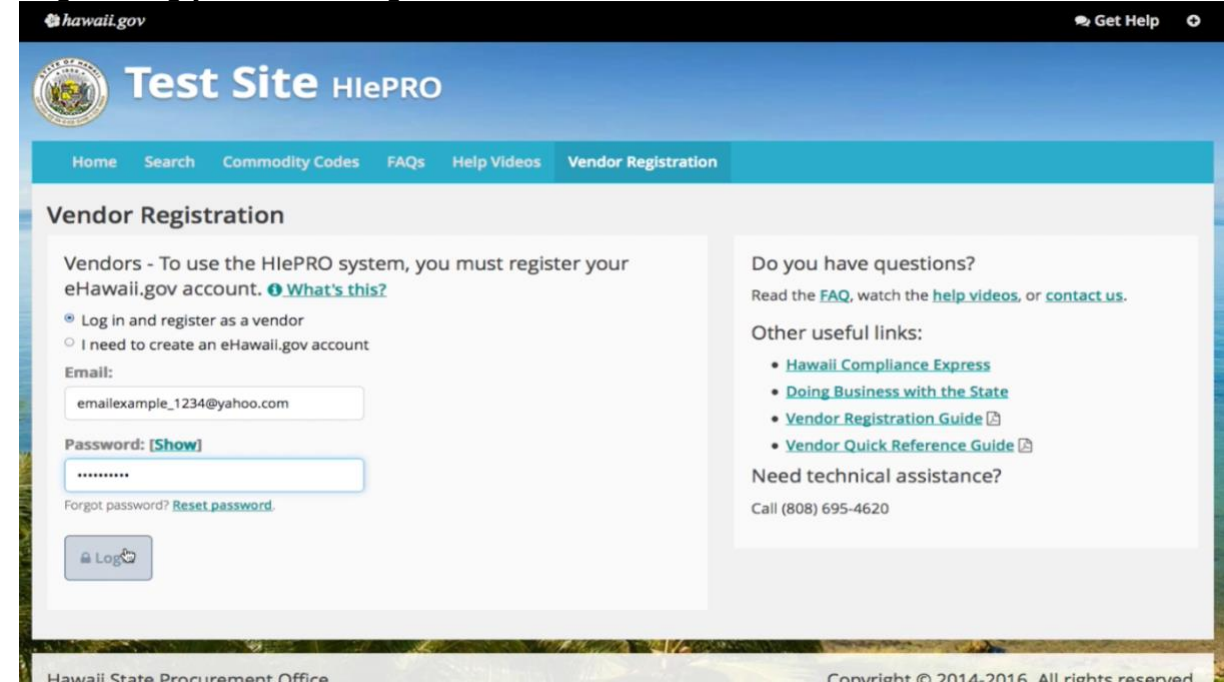

- 12.Fill in your business information (be sure your FEIN or SSN is correct)
- 13.Fill in your contact information

14.To add commodity codes to the code table enter a keyword associated with your industry and select 'Search'

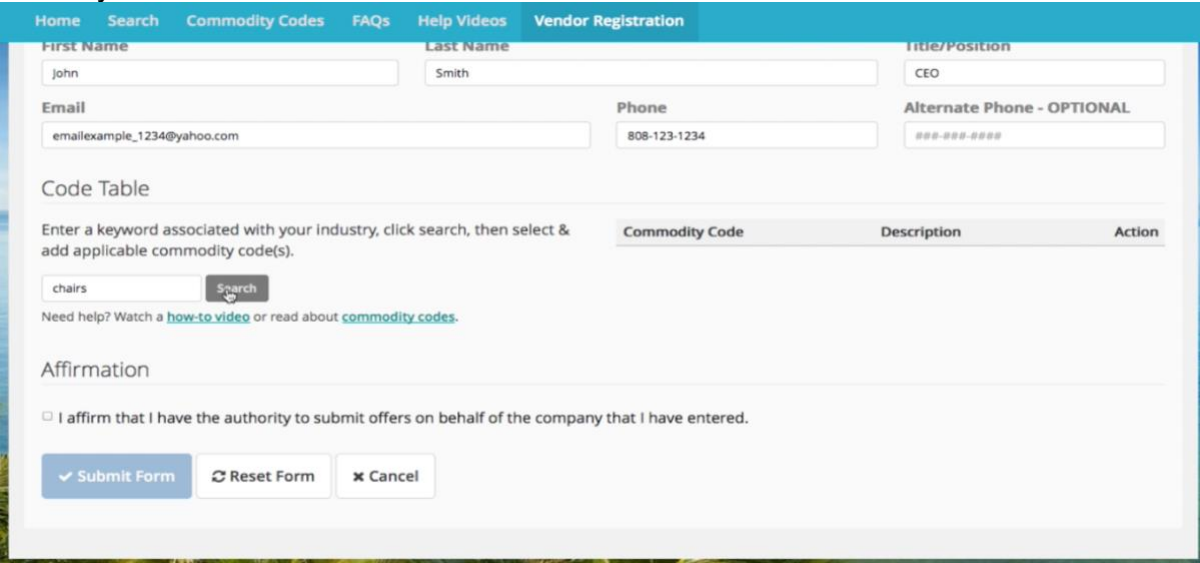

- 15.Select all the codes AND descriptions that apply to your business
	- 1. Note: The commodity code and description must match the solicitation exactly to receive email notifications

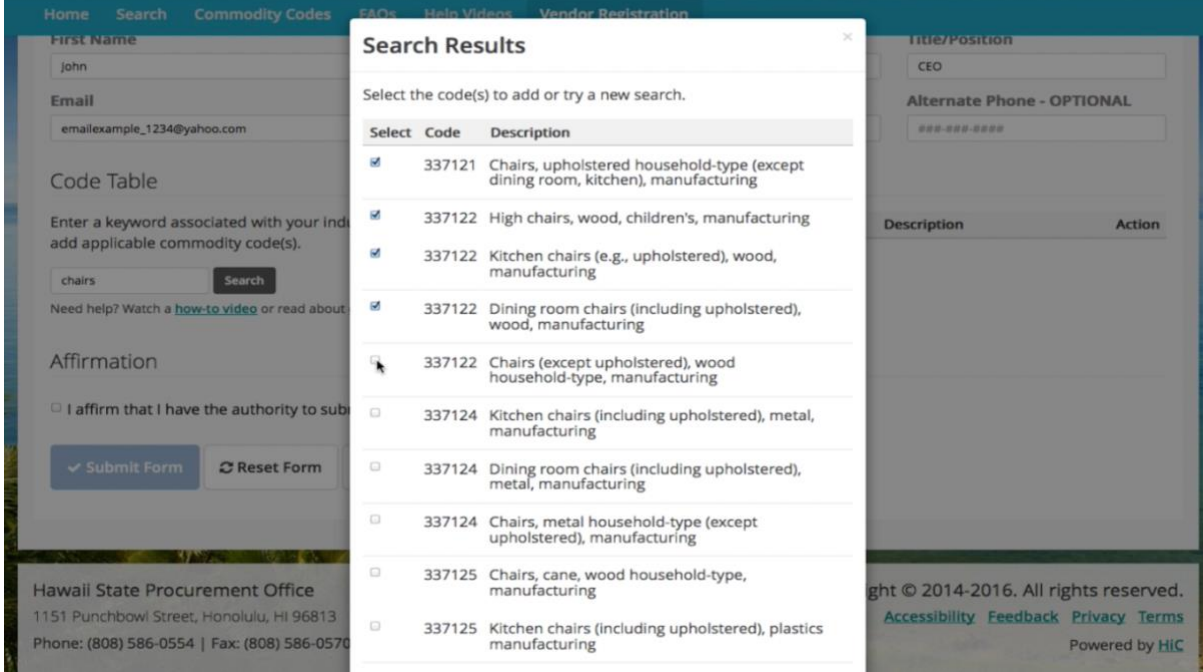

- 16.Click 'Add Selected Codes'
- 17.Check the 'Affirmation' box
- 18.Click 'Submit Form'
- 19.Click 'Continue'
- 20.That's it! You're a registered vendor!

## **Troubleshooting Guide**

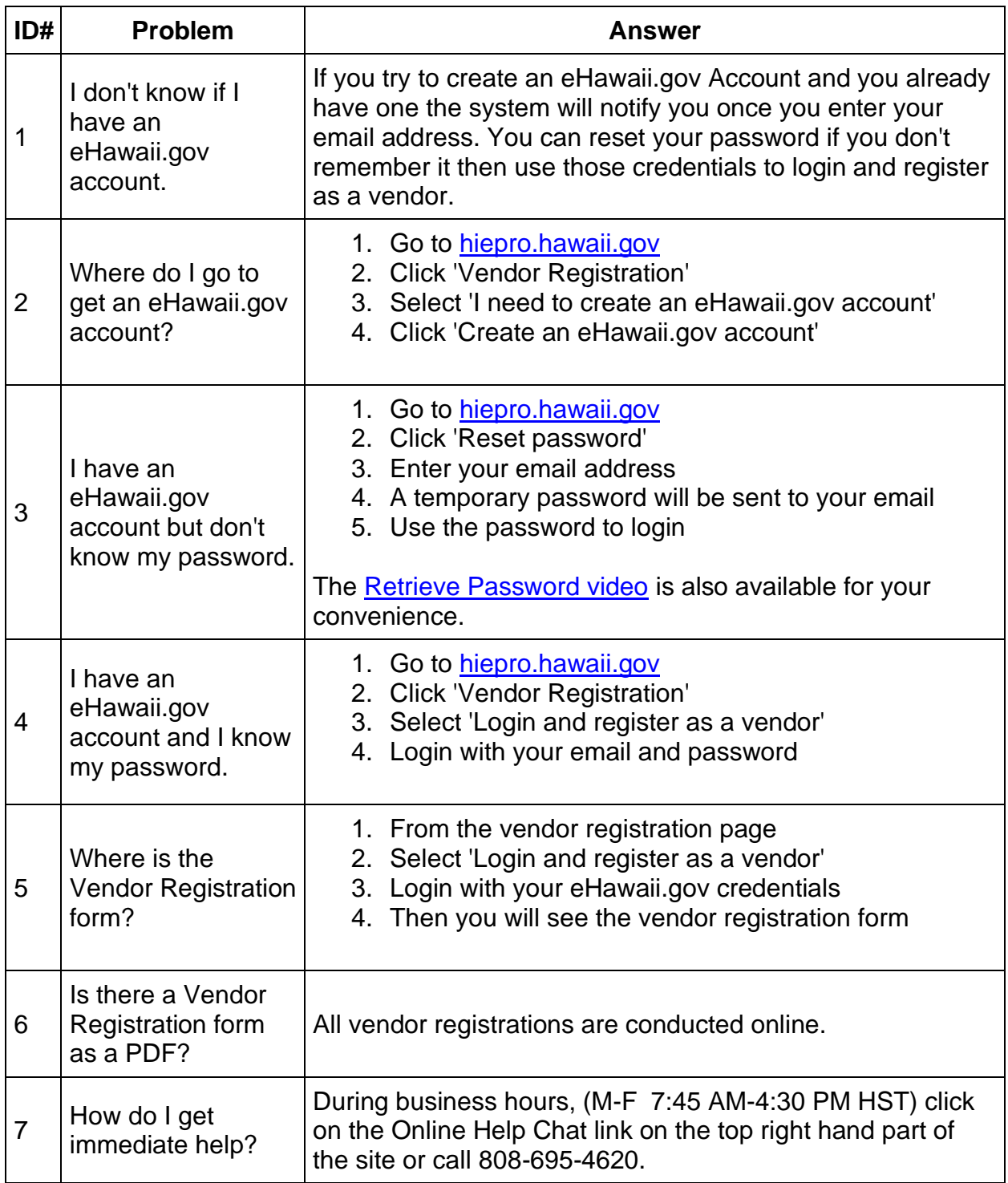

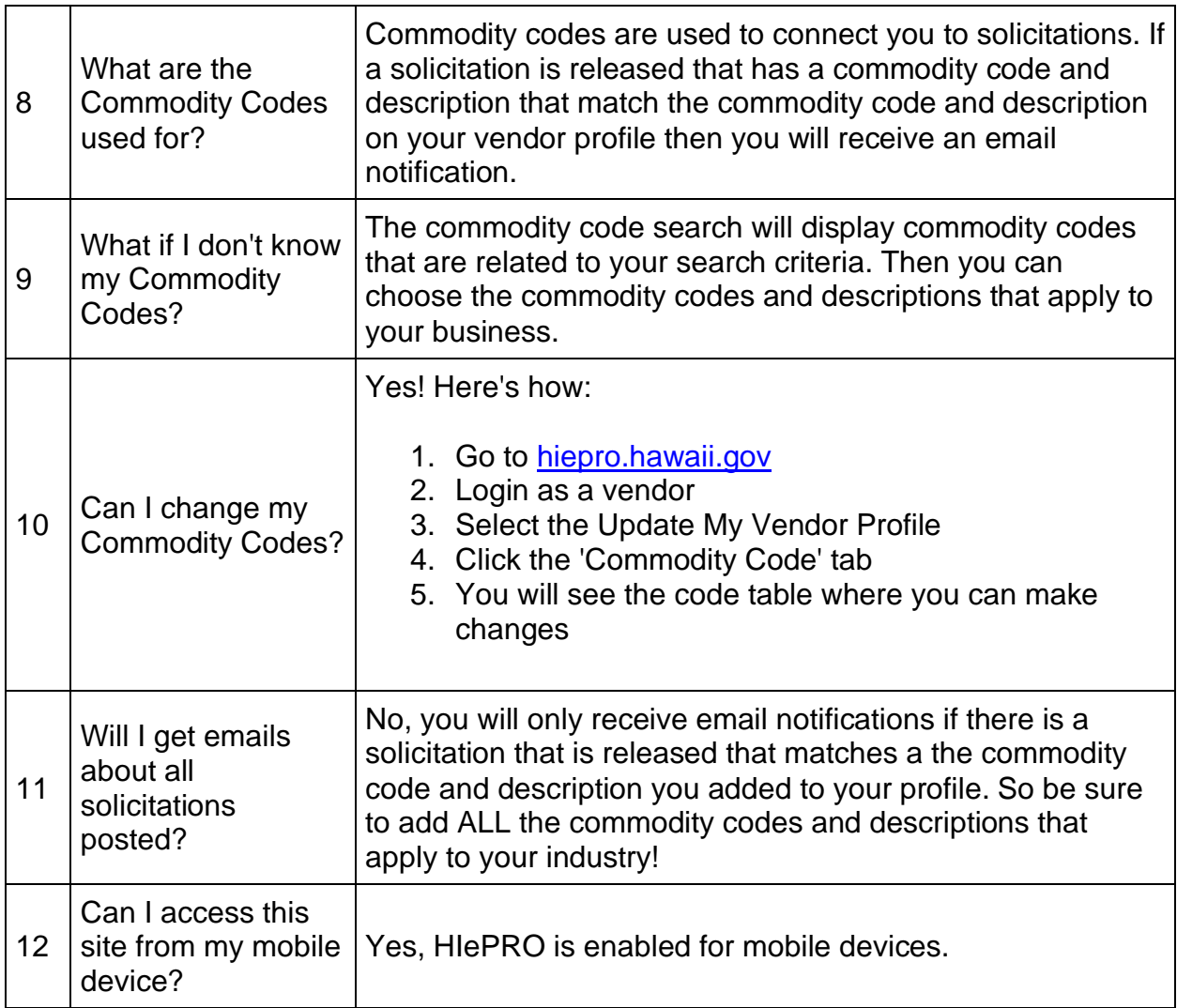

### **Need help registering as a vendor?**

• Phone: (808) 695-4620

### **State Procurement Office - Contact Information**

- Phone:(808) 586-0554
- Email: hiepro@ehawaii.gov